## **Procedura di registrazione per accedere al portale**

# **"Accoglienza Ucraini"**

### **di ATS della Val Padana**

### **(portale di iscrizione dei profughi ucraini da inviare alla prima visita di accoglienza negli Hotspot)**

Utilizzare esclusivamente CHROME, FIREFOX o EDGE per collegarsi al seguente LINK:

<https://dips.ats-valpadana.it/warescape>

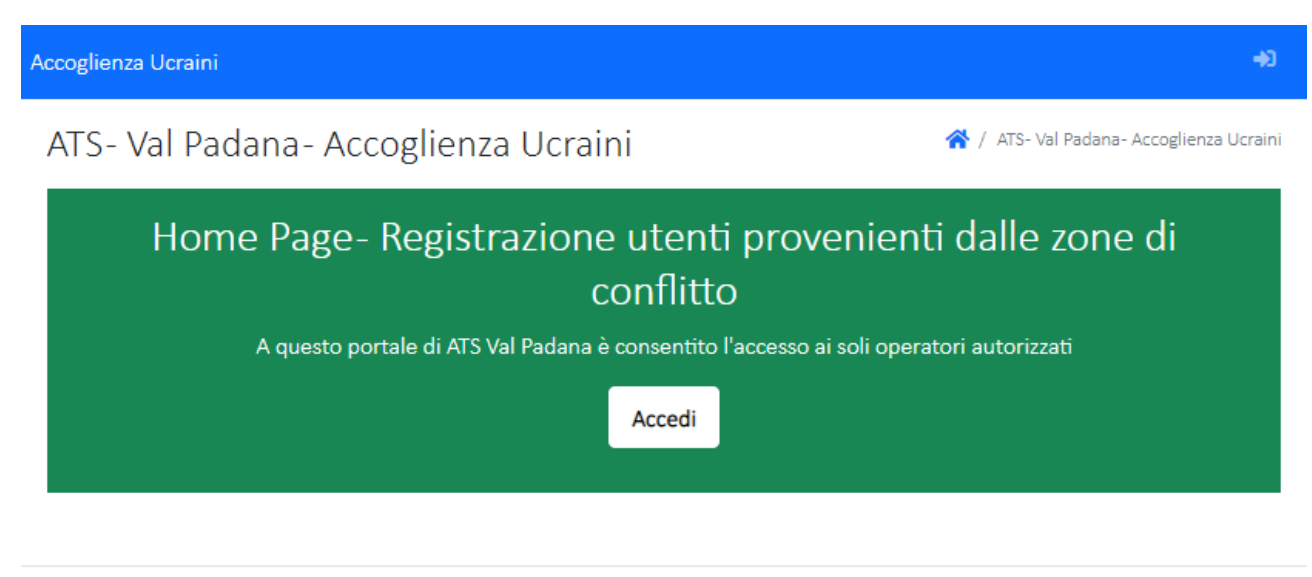

©sb 2022 ATS Val Padana. All rights reserved.

### Premendo ACCEDI

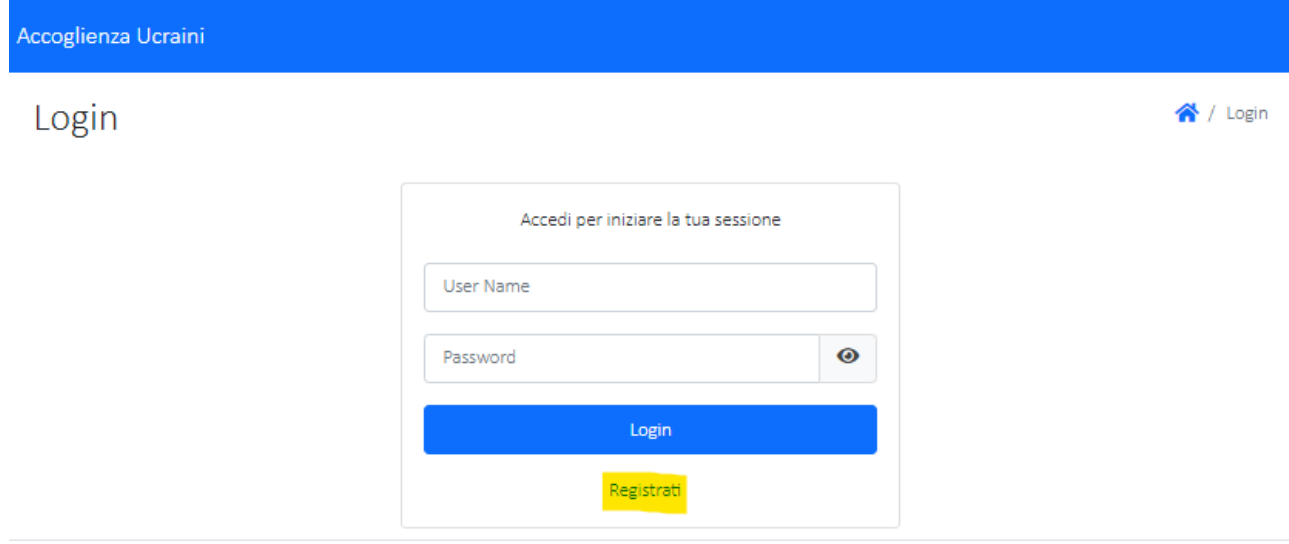

©sb 2022 ATS Val Padana. All rights reserved.

Per registrarsi premere il link "Registrati"

Quindi compilare la seguente scheda che appare:

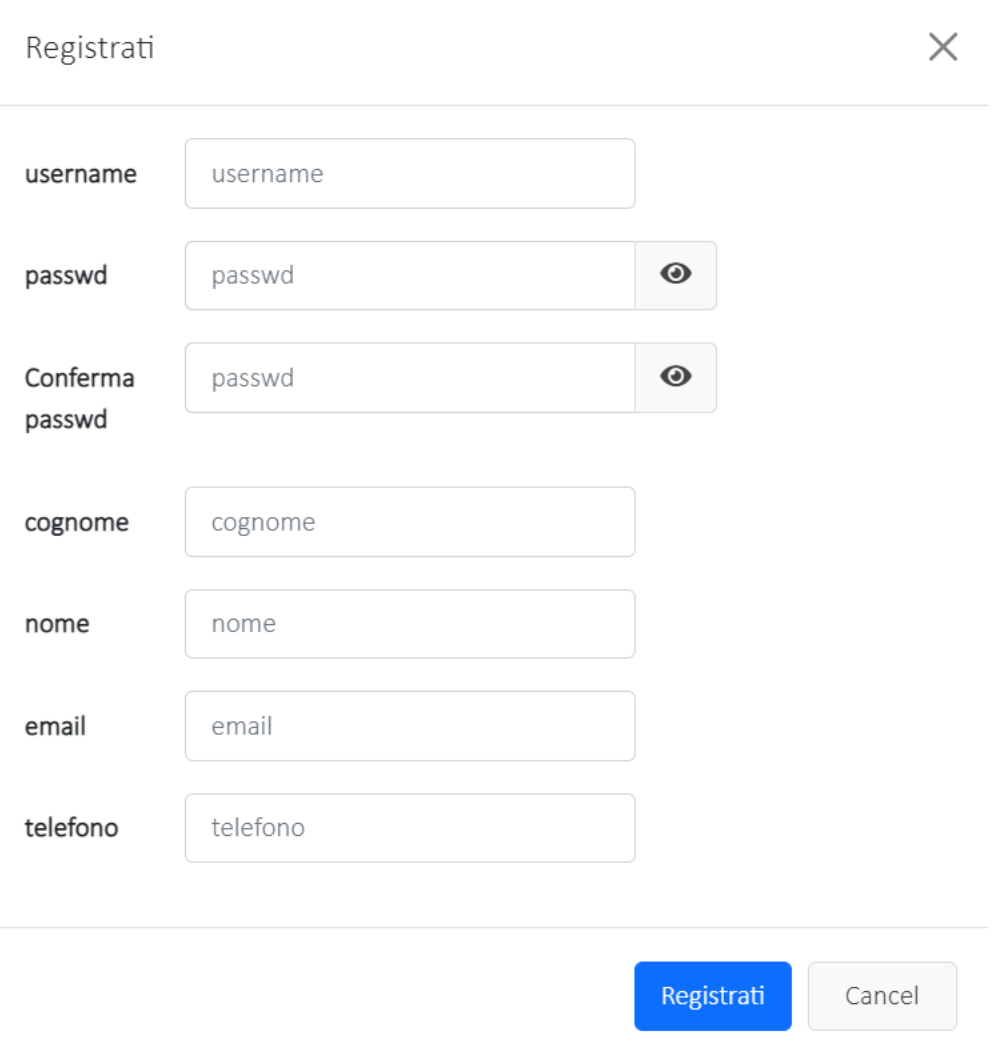

1) Username: si consiglia di utilizzare la forma "nome.cognome"

- 2) La password è case sensitive (riconosce le minuscole e maiuscole)
- 3) Inserire Cognome e Nome

4) E-mail (indicare la mail personale **istituzionale** in quanto viene utilizzata per il reset delle password dimenticate e/o modifica)

5) Inserire il numero telefonico per intero senza spazi o simboli

6)cliccare su " Registrati"

Effettuata la registrazione inviare una mail a ufficio.sip@ats-valpadana.it comunicando di aver provveduto alla registrazione; attendere l'abilitazione da parte di un amministratore del sistema che verrà comunicata all'indirizzo mail fornito in fase di registrazione con allegata una mini-guida per l'utilizzo del portale. Da quel momento sarà possibile accedere al sistema.

L'abilitazione consentirà di accedere secondo la configurazione assegnata al personale del Comune o della Questura.

Ogni utente potrà visionare solo i nominativi dei soggetti da lui inseriti ed estrarre il relativo elenco.